## **Diagrams tab**

The Diagrams tab in the Model Browser represents diagrams created in your project.

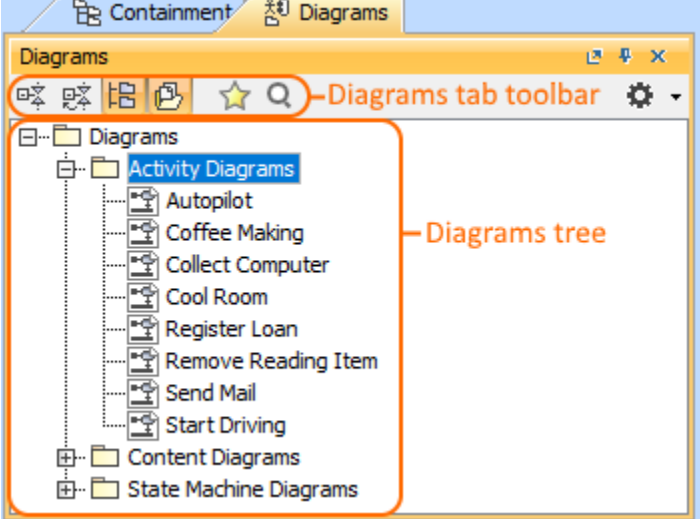

Just diagrams grouped by types that are used in your project are listed in the **Diagrams** tab in the Model Browser, not all diagram types as it was in earlier versions.

To open the Diagrams tab, do one of the following

- At the top of the Model Browser, click the **Diagrams** tab.
- If the Diagrams tab is hidden, from the **Window** menu, select **Diagrams**.

You can change some Diagrams tab properties in the **[Environment Options](https://docs.nomagic.com/display/MD190SP3/Customizing+environment+options)** dialog the **Browser** options group.

The Diagrams tab consists of the following two components:

- Diagrams tab toolbar
- Diagrams tree

⋒

## **Diagrams tab toolbar**

The Diagrams tab toolbar contains the following button:

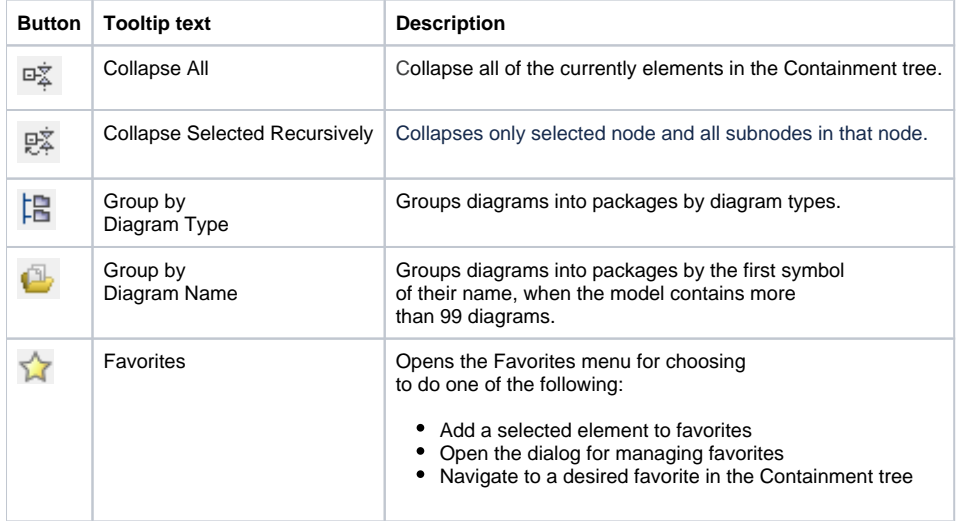

The same action you may perform using the shortcut menu of the Diagrams tree.

## **Working with model elements in the Diagrams tree**

You can work with diagrams in the Diagrams tree using the commands available from the selected diagram's shortcut menu. The shortcut menu contains the following commands:

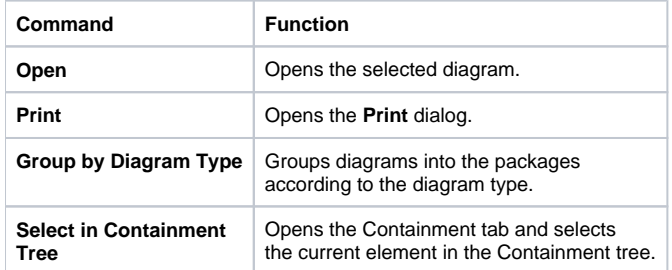

## **Related pages**

[Model Browser](https://docs.nomagic.com/display/MD190SP3/Model+Browser)